# TempTale® Ultra Dry Ice Probe Temperature Monitor

## *Instructions for Use*

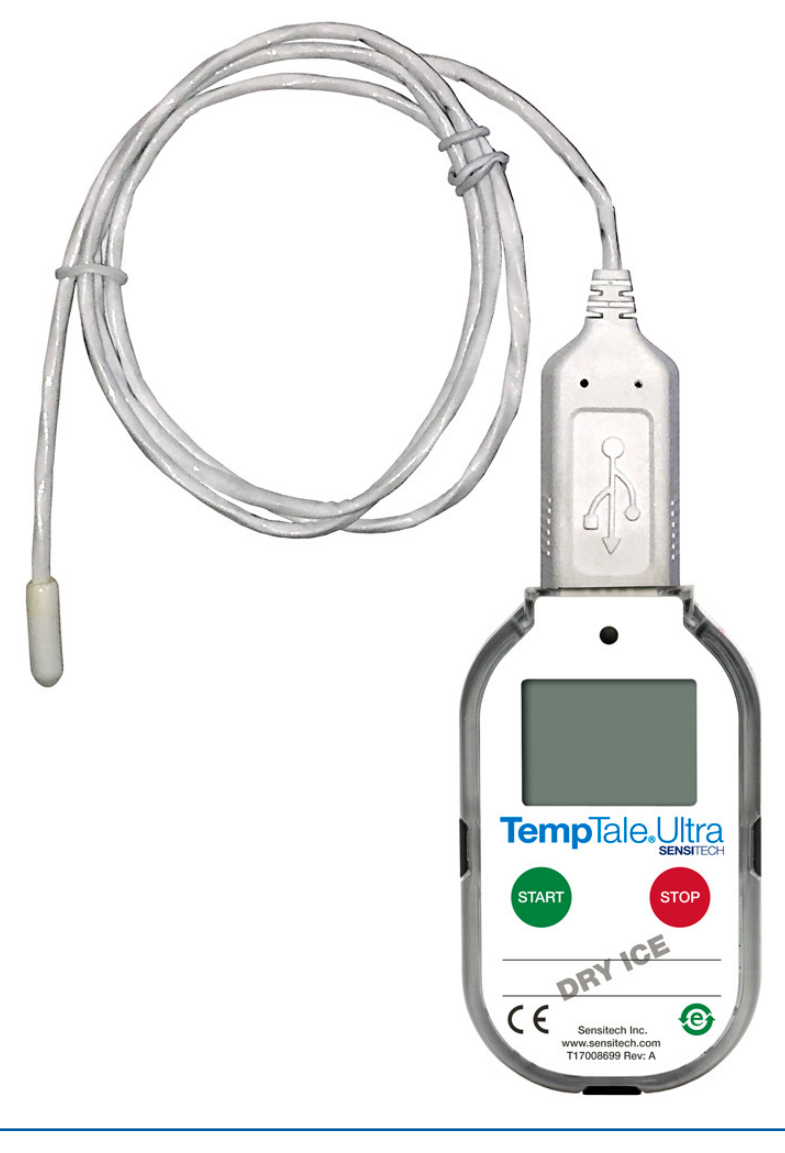

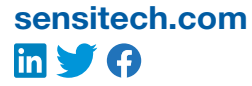

Sensitech Inc. Global Headquarters • 800 Cummings Center, Suite 258X • Beverly, MA 01915-6197 +1-800-843-8367 • +1-978-927-7033 • Fax 978-921-2112 • sensitech.clientservices@carrier.com © 2021 Carrier. All Rights Reserved. T83006669 Rev. D • 9 Apr 2021

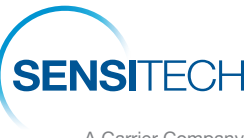

A Carrier Company

### **Instructions for Use**

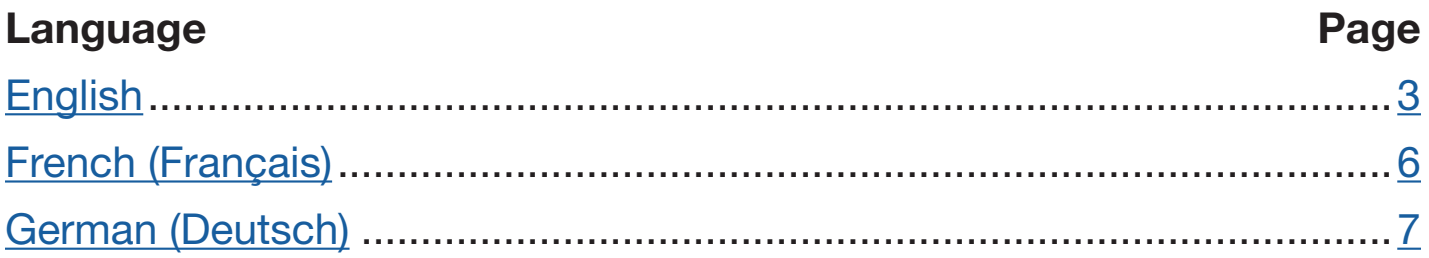

#### The TempTale® Ultra Dry Ice Probe temperature monitor can be programmed with custom start-up delays, measurement intervals, and time-temperature alarm settings.

#### Starting a TempTale® Ultra Dry Ice Probe Monitor

- Prepare your container for shipment according to your Standard Operating Procedure (SOP) for dry ice pack outs.
- *Make sure the serial numbers on the probe and monitor match.* The GREEN LED (1) verifies the correct match.
- Place the probe of the TempTale Ultra monitor as close to your product as possible. *NOTE:* keep the monitor's electronic housing away from the dry ice environment.
- Press and hold the **START** button (2) for  $1 3$  seconds until the Sunshine icon  $\frac{1}{2}$  (3) appears on the LCD screen. The LED will blink GREEN (if LED startup option was programmed) to indicate that the monitor has started.
- The TempTale Ultra will begin to record temperature data after the programmed start-up delay period has passed.

#### Marking an Event and Reading Data on the LCD Screen

- To mark an event while the monitor is recording, press and release the Start button. An Arrow  $\Gamma$  icon will appear briefly in the top of the LCD screen and trip summary data will appear. Press and release the Start button to cycle through the trip summary data. Data appears in the following order:
	- *1. Average temperature (AVG)*
	- *2. Min. temperature recorded (MIN)*
	- *3. Max. temperature recorded (MAX)*
	- *4. Total time above high limit ( day/hr/min)*
	- *5. Total time below low limit ( day/hr/min)*
	- *6. Current temperature reading (This is a programmable option.)*

#### Alarming

When the TempTale Ultra Dry Ice Probe monitor is exposed to temperatures outside the programmed alarm limits, an  $\times$  will appear at the top of the screen. The  $\blacktriangle$  icon will display if the high alarm was triggered. The  $\blacktriangledown$  icon will display if the low alarm was triggered.

#### Stopping and Receiving a TempTale Ultra Dry Ice Probe Monitor

To stop a TempTale Ultra Dry Ice Probe monitor:

• Press and hold the **STOP** button  $(1 - 3$  seconds) until the Stop icon appears in the upper right corner of the screen. *NOTE:* If the monitor is not stopped manually, it will continue to record data until the

programmed trip length is reached.

- Disconnect the probe from the monitor by grasping the monitor in one hand and base of the probe with the other hand. Gently twist and pull them apart.
- *• Remember to keep the monitor's electronic housing away from the dry ice environment.*

#### Retrieving TempTale Ultra Dry Ice Probe Monitor Reports and Data Files

After the monitor is stopped and the probe is disconnected, plug the monitor into a USB port on the computer. The LED will blink RED while the Adobe® PDF report and TTV data file are being created. When the RED LED stops blinking and displays solid GREEN, the file generation process is complete. The files are now accessible on a removable drive (Windows® 7, 8.1, and 10).

*NOTE:* Do not disconnect the monitor from the USB port while the **RED** LED is blinking.

#### Managing and Viewing TempTale Ultra Monitor Files

- If the computer has Adobe PDF compatible reader software installed, double-click the PDF file icon to open and view the PDF file.
- If the computer has Sensitech's TempTale Manager® Desktop Software installed (8.0 or higher), double-click the TTV file icon to open and view trip summary statistics and the time-temperature graph.
- Both the PDF and TTV files can be copied, saved, or emailed as an attachment.

#### Direct USB Printing of PDF Reports

- To place the monitor in Direct Print mode, press and hold the Start and Stop buttons simultaneously until the RED LED starts blinking. The monitor is now in Direct Print mode. *NOTE:* Direct Print mode times out after approximately 10 seconds. If time out occurs before the monitor is connected to a USB port, repeat the previous step.
- While the LED is blinking, plug the monitor into the USB port located on the exterior of a USB-enabled printer, and then print the PDF report. *NOTE:* Not all USB printers support USB-direct printing of PDF documents. Consult your printer's user manual for support.

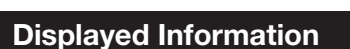

1

2

3

**TempTale.Ultra** 

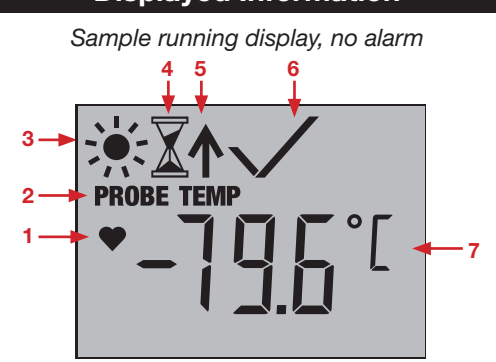

*Sample stopped display, with alarm*

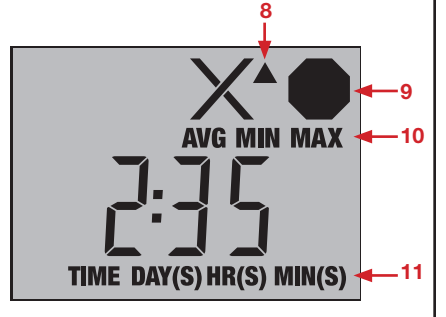

- 1. Ready to start
- 2. Probe indicator
- $Steady = connected, flashing = disconnected$ 3. Running
- 4. Start-up delay
- 5. Marked point
- 6. Alarm Status
- $\angle$  = alarm(s),  $\angle$  = no alarm(s)
- 7. Current temperature display (preprogrammed to display °C or °F)
- 8. Alarm triggered ▲ HIGH / ▼ LOW 9. Stopped recording
- 10. Avg/Min/Max temperatures recorded
- 11. Total time above/below alarm limits; press Start button to cycle by day/hour/minute

#### Le moniteur de température TempTale® Ultra Dry Ice avec sonde filaire peut être programmé en personnalisant les délais d'activation, les intervalles de mesure et les paramètres d'alarme temps-température.

#### Activer le moniteur TempTale® Ultra Dry Ice

- Préparez votre conteneur pour l'expédition selon votre procédure standard d'exploitation (SOP) pour les colis sous carboglace.
- *Assurez-vous que les numéros de série de la sonde et du moniteur correspondent.* La LED VERTE (1) vérifie la correspondance correcte.
- Placez la sonde du moniteur TempTale Ultra aussi près que possible de votre produit. *REMARQUE:* éloignez le boîtier électronique du moniteur de l'environnement de carboglace.
- Appuyez 1 à 3 secondes sur le bouton START (Démarrer) (2), jusqu'à ce que l'icône du soleil  $-\bullet$  apparaisse en haut à gauche de l'écran LCD (3). Le voyant clignote en VERT (si l'option d'activation du voyant a été programmée) pour indiquer que le moniteur a démarré.
- Le moniteur commence l'enregistrement des données après la période de démarrage différé programmée.

#### Marquer un événement important (Date Stamp)

- Pour ajouter un événement pendant l'enregistrement du moniteur, appuyez brièvement sur le bouton START. Une icône de flèche  $\uparrow$  apparaît brièvement en haut de l'écran LCD et un résumé des données en cours d'enregistrement s'affiche.
- Appuyez brièvement sur le bouton START pour faire défiler le résumé des données. Les données apparaissent dans l'ordre suivant :
	- *1. Température moyenne (AVG)*
	- *2. Température min. enregistrée (MIN)*
	- *3. Température max. enregistrée (MAX)*
	- 4. Temps total au-dessus de la limite haute (  $\triangle$  jour / heure / minute)
	- 5. Temps total au-dessous de la limite basse (  $\blacktriangledown$  jour / heure / minute)
	- *6. Affichage de la température actuelle (Si cette option LCD est activée)*

#### Alarmes

Lorsque le moniteur TempTale Ultra Dry Ice est exposé à des températures situées hors des limites d'alarmes programmées, un  $\times$  apparaît en haut de l'écran. L'icône  $\blacktriangle$  s'affiche si l'alarme haute a été déclenchée, l'icône  $\blacktriangledown$  s'affiche si l'alarme basse a été déclenchée.

#### Arrêt et réception d'un moniteur TempTale Ultra Dry Ice

Pour arrêter un moniteur TempTale Ultra Dry Ice:

- Appuyez sur le bouton **STOP** et maintenez-le enfoncé (1 à 3 secondes) jusqu'à ce que l'icône Stop apparaisse dans le coin supérieur droit de l'écran. *REMARQUE:* si le moniteur n'est pas arrêté manuellement, il continuera à enregistrer des données jusqu'à ce que la durée programmée soit atteinte.
- Déconnectez la sonde du moniteur en saisissant le moniteur d'une main et la base de la sonde de l'autre main. Tournez-les doucement et séparez-les.
- *• N'oubliez pas de garder le boîtier électronique du moniteur éloigné de l'environnement de carboglace.*

#### Récupérer les fichiers de données du moniteur TempTale Ultra Dry Ice

Branchez le moniteur à un port USB de l'ordinateur. Le voyant clignote en ROUGE pendant la création du rapport Adobe® PDF et du fichier de données TTV. Lorsque le voyant ROUGE s'arrête de clignoter et devient VERT fixe, le processus de création des fichiers est terminé. Les fichiers sont alors accessibles sur un lecteur amovible. (Windows® 7, 8.1 et 10). *REMARQUE :* Ne débranchez pas le moniteur du port USB pendant que le voyant ROUGE clignote.

#### Gérer et afficher les fichiers du moniteur TempTale Ultra Dry Ice

- Si un logiciel de lecture compatible avec Adobe PDF est installé sur l'ordinateur, double-cliquez sur l'icône du fichier PDF pour ouvrir et afficher celui-ci.
- Si TempTale Manager® Desktop Software de Sensitech (8.0 ou plus) est installé sur l'ordinateur, double-cliquez sur l'icône du fichier TTV pour ouvrir et afficher les informations de configuration du moniteur, le récapitulatif et le graphique des données temps-température.
- Les fichiers PDF et TTV peuvent être copiés, enregistrés ou envoyés par e-mail en pièces jointes.

#### Impression USB directe de rapports PDF

- Pour faire passer le moniteur en mode Impression directe, appuyez quelques secondes simultanément sur les boutons Start et Stop jusqu'à ce que le voyant ROUGE clignote. Le moniteur est maintenant en mode Impression directe. *REMARQUE* : L'impression directe se désactive au bout d'environ 10 secondes. Si la désactivation se produit avant le branchement du moniteur à un port USB, répétez l'étape précédente.
- Pendant que le voyant clignote, branchez le moniteur au port USB situé sur l'extérieur d'une imprimante USB, puis imprimez le rapport PDF. *REMARQUE* : Toutes les imprimantes USB ne prennent pas en charge l'impression directe USB de documents PDF. Consultez le manuel d'utilisation de votre imprimante pour plus d'informations.

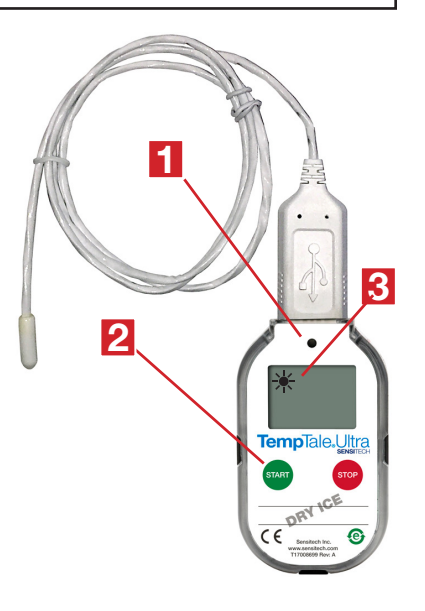

#### Informations affichées

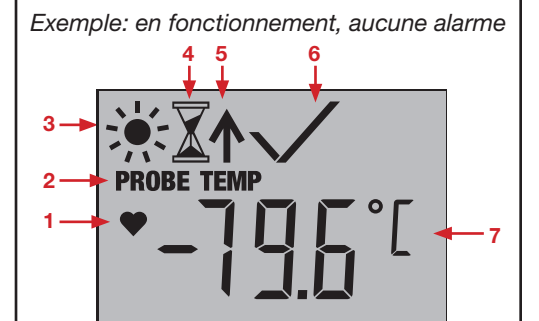

*Exemple: Enregistrement arrêté, alarm*

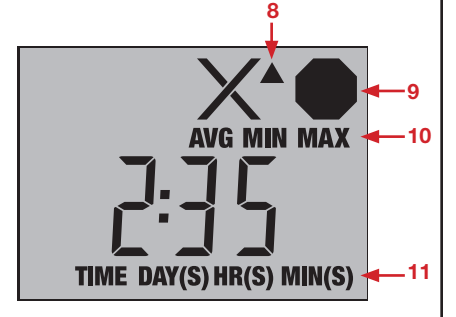

- 1. Prêt à l'emploi
- 2. Indicateur de sonde
- $Fixed = connecté, cliqnotant = déconnecté$ 3. En fonctionnement
- 4. Démarrage différé
- 5. Événement ajouté
- 6. Statut d'alarme
	- $\mathsf{X}$  = alarme(s),  $\mathsf{X}$  = aucune alarme
- 7. Affichage de la température actuelle (°C/°F)
- Alarme déclenchée ▲ HIGH (HAUTE) / ▼ LOW (BASSE)
- 9. Enregistrement arrêté
- 10. Mode température enregistrée Avg/Min/Max
- 11. Temps total au-dessus/au-dessous des limites d'alarmes; Appuyez sur le bouton **START** pour faire défiler par jour / heure / minute

#### Auf dem TempTale® Ultra Dry Ice Monitor können benutzerdefinierte Einschaltverzögerungen, Messintervalle und Zeit-Temperatur-Alarme eingestellt werden.

#### Einschalten des TempTale® Ultra Dry Ice Monitors

- Bereiten Sie Ihren Container für den Versand gemäß Ihrer Standardarbeitsanweisung (SOP) für Trockeneisverpackungen vor.
- *Stellen Sie sicher, dass die Seriennummern auf Sonde und Monitor übereinstimmen.* Die GRÜNE LED (1) überprüft die korrekte Übereinstimmung.
- Platzieren Sie die Sonde des TempTale Ultra-Monitors so nah wie möglich an Ihrem Produkt. *HINWEIS:* Halten Sie das elektronische Gehäuse des Monitors von der Trockeneisumgebung fern.
- Drücken und halten Sie die START-TASTE (1-3 Sekunden) (2), bis das Startsymbol (Sonne)  $\rightarrow$  oben links im LCD-Bildschirm erscheint (3). Das LED-Licht wird GRÜN blinken (wenn die LED-Einschaltoption programmiert wurde), um anzuzeigen, dass der Monitor eingeschaltet ist.
- Der Monitor beginnt mit der Datenmessung nachdem die programmierte Einschaltverzögerung abgelaufen ist.

#### Markieren eines wichtigen Ereignisses ("Zeitstempel")

- Um ein Ereignis während der Monitormessung zu markieren, drücken und halten Sie die Start-Taste. Ein Pfeilsymbol  $\uparrow$  erscheint kurz oben auf dem LCD-Bildschirm und eine Zusammenfassung der aktuellen Daten wird angezeigt.
- Drücken Sie die Start-Taste und lassen Sie sie wieder los, um die Zusammenfassung der Daten zu durchsuchen. Die Daten werden in der folgenden Reihenfolge angezeigt:
	- *1. Temperaturdurchschnitt (AVG)*
	- *2. Min. gemessene Temperatur (MIN)*
	- *3. Max. gemessene Temperatur (MAX)*
	- *4. Gesamtzeit über der oberen Grenztemperatur ( Tag / Stunde / Minute)*
	- *5. Gesamtzeit unter der unter Grenztemperatur ( Tag / Stunde / Minute)*
	- *6. Aktuell gemessene Temperatur (Wenn diese LCD-Option aktiviert ist.)*

#### Alarm

Wenn der TempTale Ultra Monitor Dry Ice Temperaturen außerhalb der programmierten Alarmgrenzen ausgesetzt wird, erscheint oben auf dem Bildschirm ein  $\times$ . Das  $\blacktriangle$  Symbol wird angezeigt, wenn der Alarm für die obere Grenztemperatur ausgelöst wurde, das Weymbol wird angezeigt, wenn der Alarm für die untere Grenztemperatur ausgelöst wurde.

#### Stoppen und Empfangen eines TempTale Ultra Dry Ice Trockeneismoni-

#### tors

So stoppen Sie einen TempTale Ultra Dry Ice Probe-Monitor:

- Halten Sie die **STOPP-TASTE** (1 3 Sekunden) gedrückt, bis das Stopp-Symbol **im angezeigt** wird obere rechte Ecke des Bildschirms.
- *HINWEIS:* Wenn der Monitor nicht manuell gestoppt wird, werden weiterhin Daten aufgezeichnet. • Trennen Sie die Sonde vom Monitor, indem Sie den Monitor mit einer Hand und die Basis der
- Sonde mit der anderen Hand fassen. Drehen und ziehen Sie sie vorsichtig auseinander.
- *• Denken Sie daran, das elektronische Gehäuse des Monitors von der Trockeneisumgebung fernzuhalten.*

#### Abrufen der TempTale Ultra Monitor-Dateien

Stecken Sie den Monitor in einen USB-Anschluss am Computer. Das LED-Licht wird ROT blinken, während der Adobe® PDF-Bericht und die TTV-Datei erstellt werden. Wenn das ROTE LED-Licht aufhört zu blinken und dauerhaft GRÜN ist, ist die Dateierstellung abgeschlossen. Die Dateien sind nun auf einem Wechsellaufwerk verfügbar. (Windows® 7, 8.1, und 10). *HINWEIS:* Ziehen Sie den Monitor nicht aus dem USB-Anschluss, während das ROTE LED-Licht blinkt.

#### Verwalten und Ansehen der TempTale Ultra Monitor-Dateien

- Wenn auf dem Computer eine Adobe PDF-kompatible Reader-Software installiert ist, doppelklicken Sie auf das PDF-Datei-Symbol, um die PDF-Datei zu öffnen und anzusehen.
- Wenn auf dem Computer die TempTale Manager® Desktop Software von Sensitech installiert ist (8.0 oder höher), doppelklicken Sie auf das TTV-Dateisymbol, um die Monitor-Konfigurationsinformationen, zusammenfassende Statistiken und das Zeit-Temperatur-Datendiagramm zu öffnen und anzusehen.
- Sowohl die PDF- als auch die TTV-Dateien können kopiert, gespeichert oder als E-Mail-Anhang versendet werden.

#### USB-Direktdruck der PDF-Berichte

- Um den Monitor in den Direktdruck-Modus zu setzen, drücken und halten Sie gleichzeitig die Startund Stop-Tasten, bis das ROTE LED-Licht anfängt zu blinken. Der Monitor befindet sich nun im Direktdruck-Modus. *HINWEIS:* Der Direktdruck schaltet sich nach ungefähr 10 Sekunden selbst ab. Schaltet sich der Direktdruck selbst ab, bevor der Monitor mit einem USB-Port verbunden ist, wiederholen Sie den vorherigen Schritt.
- 5 • Während das LED-Licht blinkt, stecken Sie den Monitor in den USB-Anschluss außen am USBfähigen Drucker und drucken Sie dann den PDF-Bericht aus. *HINWEIS:* Nicht alle USB-Drucker unterstützen einen USB-Direktdruck von PDF-Dokumenten. Lesen Sie diesbezüglich im Handbuch Ihres Druckers nach.

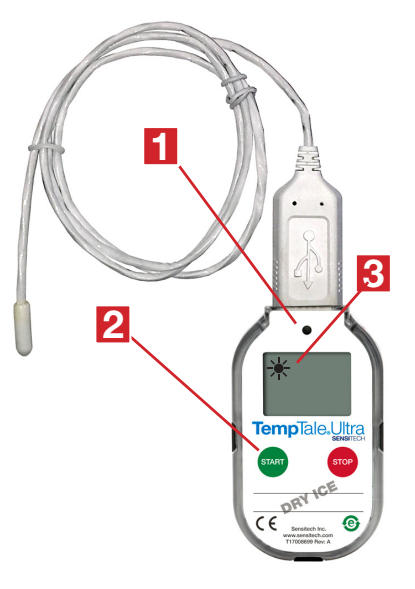

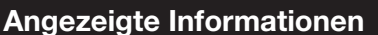

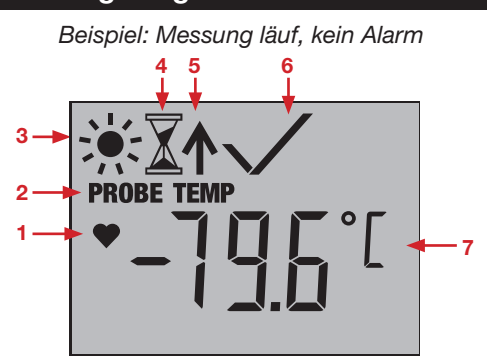

*Beispiel: Messung angehalten, Alarm*

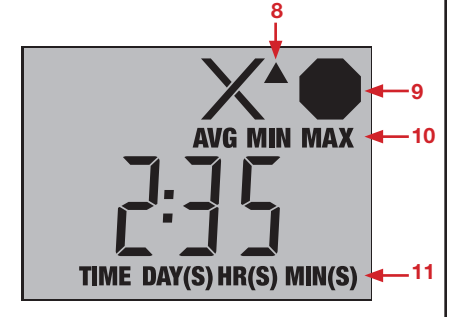

- 1. Bereit zum Start
- 2. Sondenanzeige
- $Dauerlicht = verbunden, blinkend = getrennt$ 3. Messung läuft
- 4. Einschaltverzögerung
- 5. Markierter Punkt
- 6. Alarmstatus
- 
- $\angle$  = Alarm(e),  $\angle$  = kein Alarm 7. Aktuelle Temperaturmessung (°C/°F)
- 8. Alarm ausgelöst
	- HIGH (Obere Temperaturgrenze)
	- LOW (Untere Temperaturgrenze)
- 9. Messung angehalten
- 10. Aufgezeichneter Temperaturmodus Avg/Min/Max
- 11. Gesamtzeit oberhalb/unterhalb der Alarm-Temperaturgrenzen Drücken Sie die **START-TASTE**, um nach Tag / Stunde / Minute zu wechseln